### How to Help SOS When Shopping Online

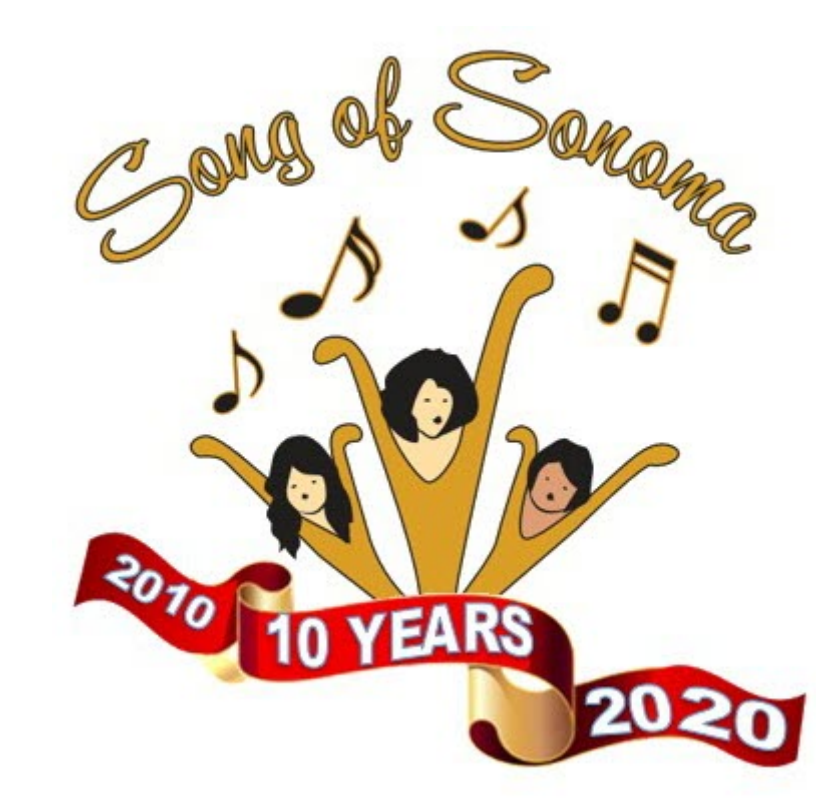

# How to Enroll in iGive

- 1. Go to [www.igive.com](http://www.igive.com/).
	- You'll then see the Home page shown here.
- 2. Fill in the five fields shown in white.
- 3. Then click the 'Add iGive' button.
	- **After this, if you are** prompted to 'Accept Cookies', you must click accept in order to proceed.

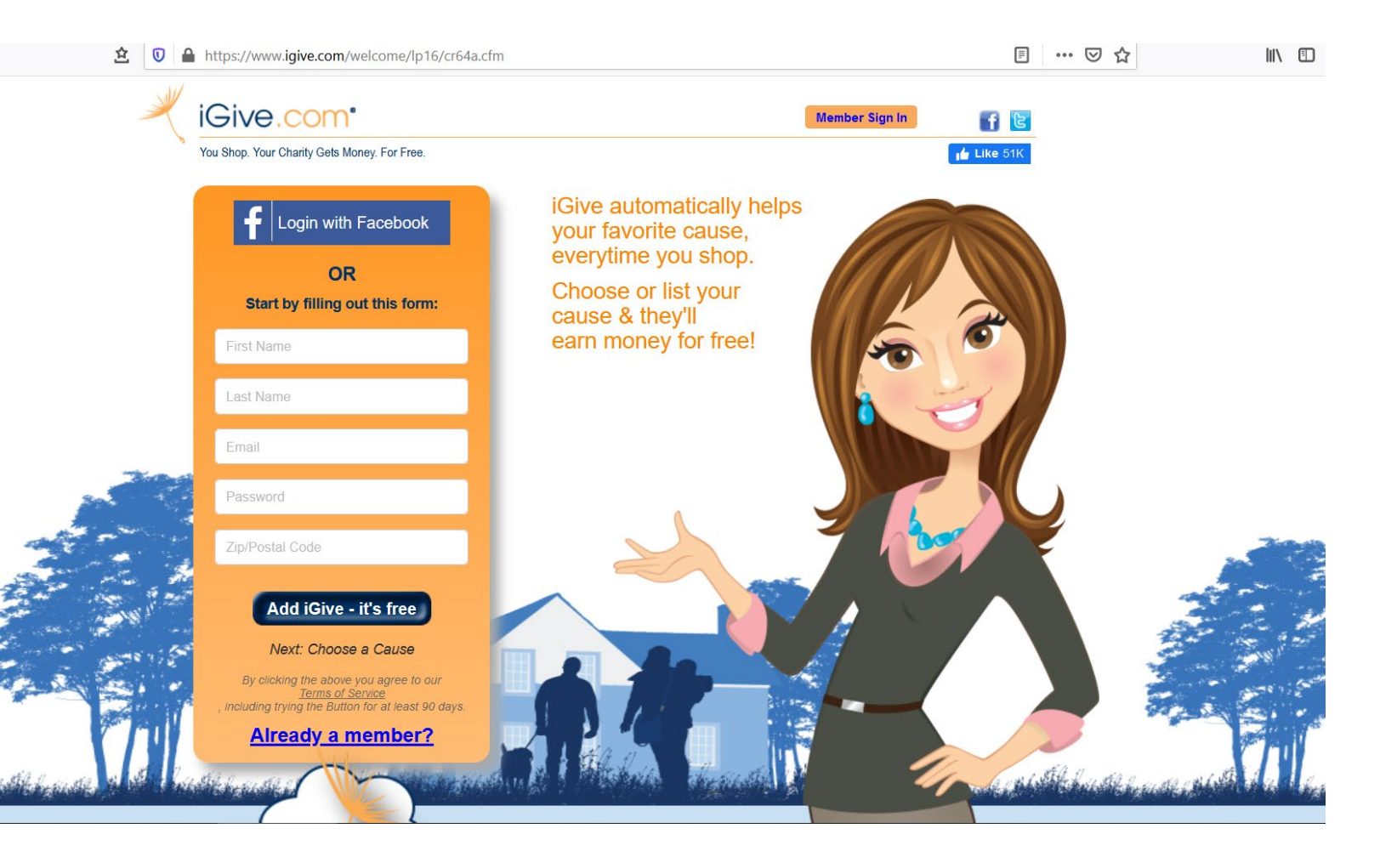

# How to Enroll in iGive (continued)

- 4. The screen at the top right will then display, prompting you to Choose Your Cause.
- 5. Click the 'Search by Name' button.
	- $\blacksquare$  The screen at the middle right will then display.
- 6. Type in Song of Sonoma, as shown. Then click the 'Search Now' button.
- 7. The search result shown in the lower right screen will display.
	- Click on 'Song of Sonoma 'Chorus'.

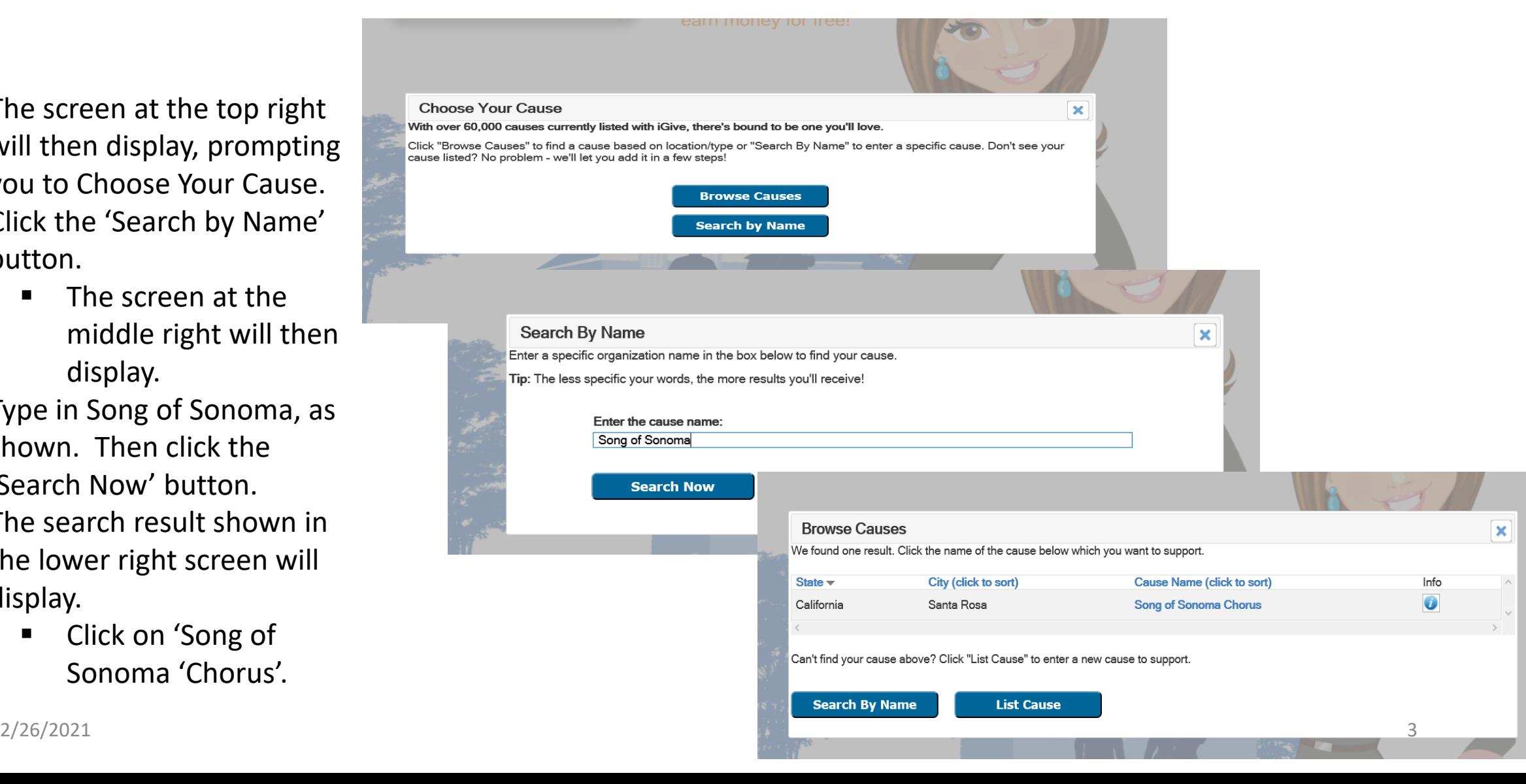

# How to Enroll in iGive (continued)

- 7. The screen shown at the top right will then display.
	- Click the 'Install Now' button to add the iGive icon to your browser's menu bar.
	- Note any instructions on this page that may apply to the specific browser that you use (example: Firefox info shown at right).
- 8. Once installed, the iGive icon is visible in the upper right corner of your browser menu, as shown here.

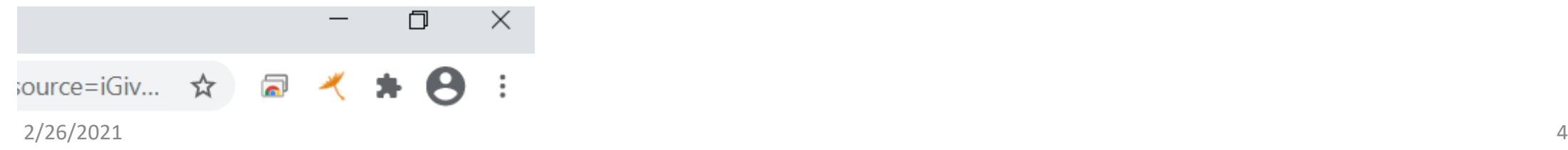

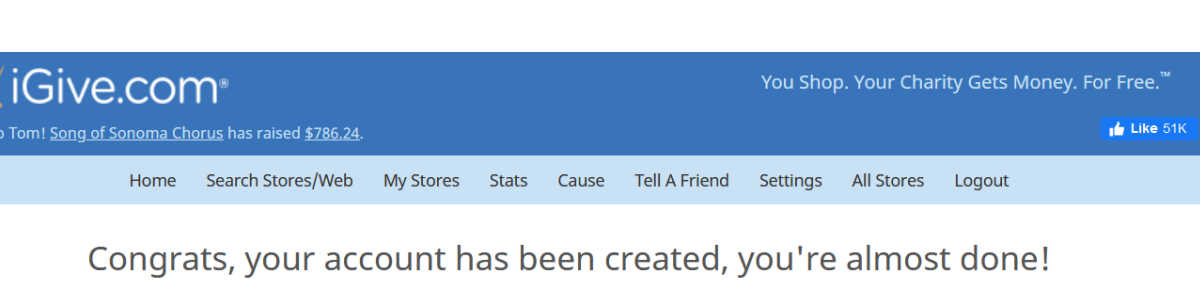

To make sure you never miss out on a possible donation install the iGive Button in your browser.

#### **Install Now**

\*AVG Anti-Virus software users click here for special installation instructions.

#### **Instructions**

The iGive Button must be installed from the Mozilla Addons Gallery. Click the "Install Now" button above to go to the gallery. At the button to install the iGive Button. gallery click the + Add to Firefox

**iGive Button Reviews** 

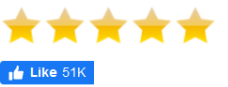

# How to Use iGive

After completing Step 8, you do **not** need to return to the iGive.com site in order to take advantage of the fund-raising feature.

Instead….Your browser will automatically know when you go to a website that participates. See Chicos.com example shown at right. (The 0.8% seen here can vary by retailer).

- When prompted, click the 'Activate' button before you shop on the site.
- Once activated, you'll see this symbol in the bottom right corner on every web page of that retailer while you  $\frac{1}{2}$ browse/shop.

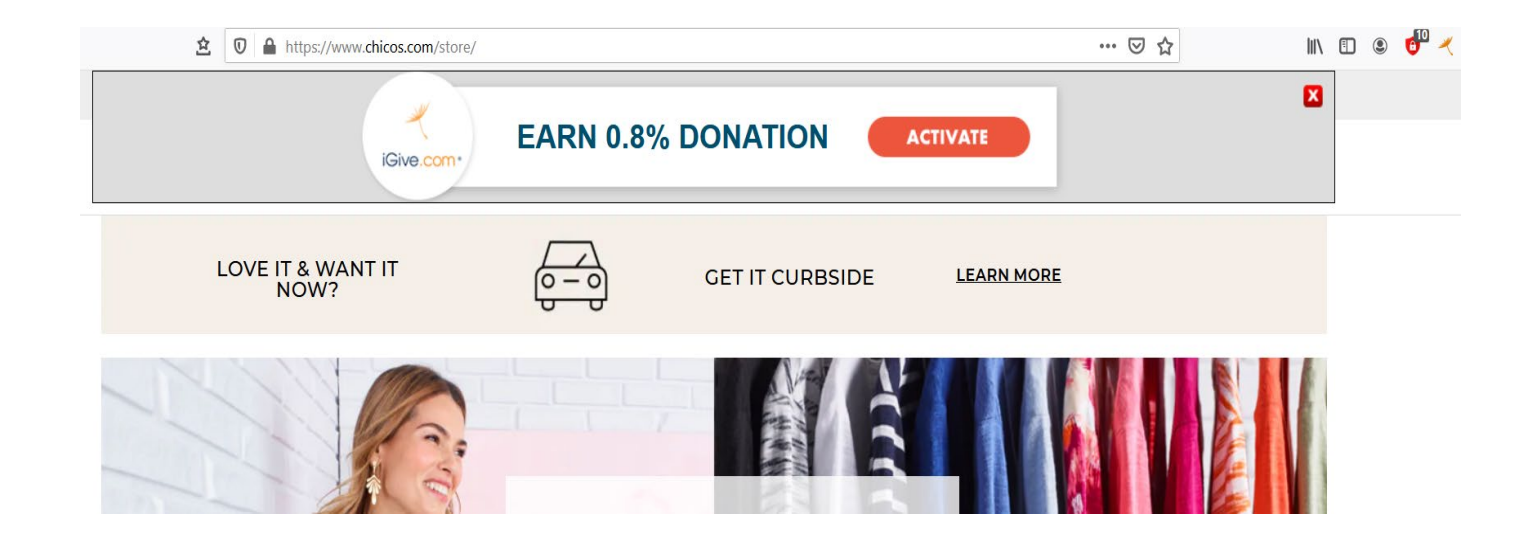

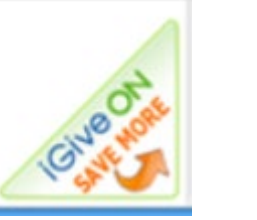

 Then….if you complete a purchase during that browser session, the site will display an acknowledgment that SOS will receive the indicated percentage. **It costs you nothing extra!!**

### How to Use iGive (continued)

#### **Optional features:**

You can designate favorite stores, see your contributions (statistics), and more at any time by:

- Clicking on the iGive icon in your browser menu – a dropdown menu will display, as shown here.
- $\sim$  OR  $\sim$
- By logging in to your account on [www.igive.com.](http://www.igive.com/)

There's also an iGive app for your mobile device.

#### $* 0$ mid=1138997&utm\_source=iGiv... ☆ iGive.com<sup>®</sup> My Favorite Stores My Stats Cause Dashboard iGive Store List iGive Homepage My Settings **Disable Button**  $2/26/2021$  6 About...

#### **Key points:**

**Install the iGive Button** 

Easily Help Song of Sonoma Chorus When You Shop

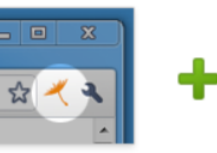

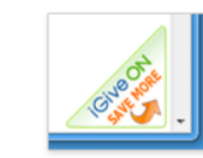

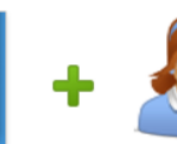

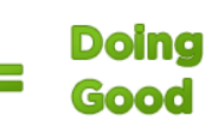

1. The iGive Button This tiny addition to your browser automatically tells stores that you want your shopping to support your favorite cause or charity.

3. You 2. Positive Confirmation Feel good knowing that you're helping by seeing "iGive On" at participating sites.

The iGive Button never forgets you want to help. You can expect to raise money each year for Song of Sonoma Chorus.

4. It Adds Up Quickly iGive members have donated \$9.968.343.15 to their favorite causes.

In 2021 they have already raised \$11,121.15.

# How to Enroll in Amazon Smile

- 1. Type smile.amazon.com in your browser's address bar; click Enter or Go in the usual manner.
	- Do **not** enter 'www' at the beginning of this address.
- 2. When the Home page appears (as shown here), click the 'Get started' button.

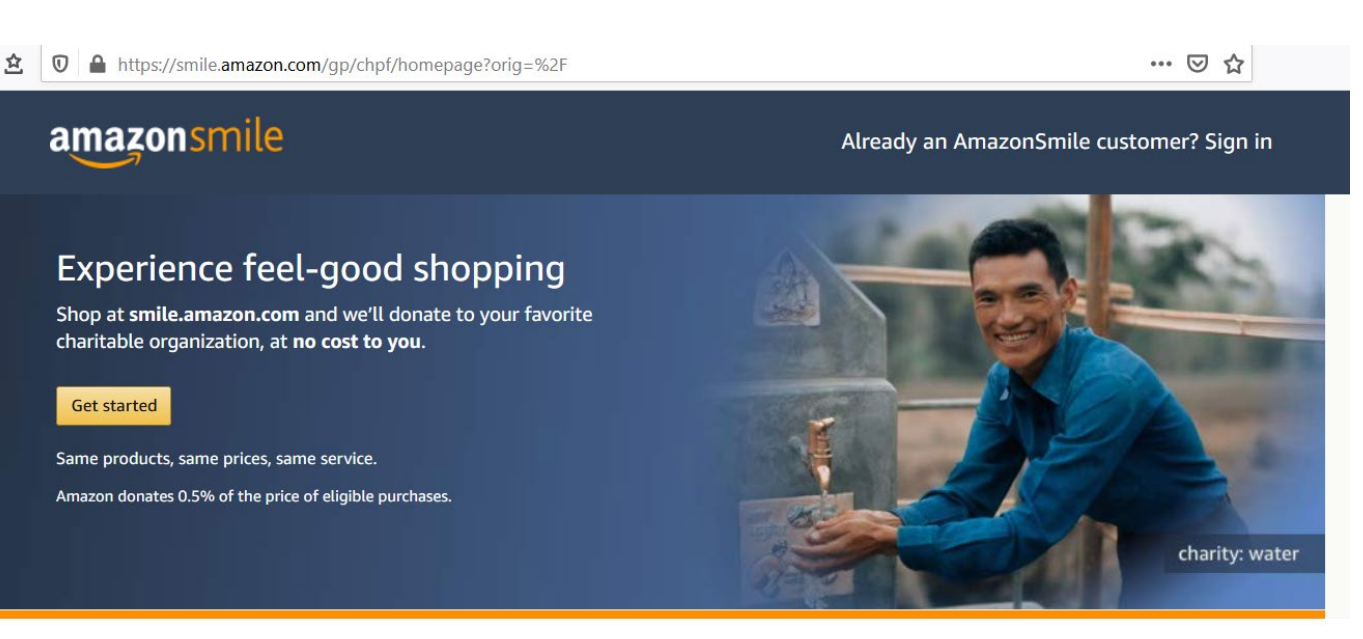

#### When you join AmazonSmile you can...

#### **Generate donations**

Shop at smile.amazon.com and we'll donate 0.5% of eligible purchases to your favorite charitable organization-no fees, no extra cost.

#### Donate products to charity

Thousands of charities created AmazonSmile Charity Lists of items they need right now. Simply browse, order, and enjoy giving.

#### Over 1 million charities. See their stories.

# How to Enroll in Amazon Smile (continued)

- 3. The screen at the right will then display.
	- If you already have an Amazon or Amazon Prime account, you should enter the same email or phone number that you already use. Then click Continue.
	- $\blacksquare$  If you don't have an existing account, click the 'Create your Amazon account' button; and complete the subsequent fields that will display (in which you'll enter your name, assign a password, etc.).
- 4. Next (and similar to the iGive process described on Slide 3), you will be prompted to indicate the cause/charity of your choice -- Song of Sonoma, of course!

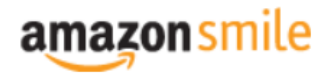

#### You shop. Amazon gives.

Amazon donates 0.5% of the price of your eligible AmazonSmile purchases to the charitable organization of your choice.

AmazonSmile is the same Amazon you know. Same products, same prices, same service.

Support your charitable organization by starting your shopping at smile.amazon.com

**Email or mobile phone number** 

Continue

By continuing, you agree to Amazon's Conditions of Use and Privacy Notice.

Need help?

New to Amazon?

Create your Amazon account

### How to Use Amazon Smile

After completing Step 4:

- **Always** start your Amazon browsing/purchases from the smile.amazon.com sign-in page (as shown on Slide 7).  $H$  To help remember this important step, save it as a Favorite or Bookmark in your browser. H To access Amazon Smile on your mobile device, open the Amazon app. Find 'Settings' in the main menu  $(\equiv)$ . Tap on 'AmazonSmile' and follow the onscreen instructions to turn it on.
- Your shopping experience on Amazon Smile will be essentially identical to what you're accustomed to with regular Amazon.

**It costs you nothing extra, and has no negative impact on delivery time!!**

### SOS Call To Action

**≻ Action #1:** Sign up for iGive and Amazon Smile this month.

**Action #2:** Ask your friends and family to support SOS, by doing the same.

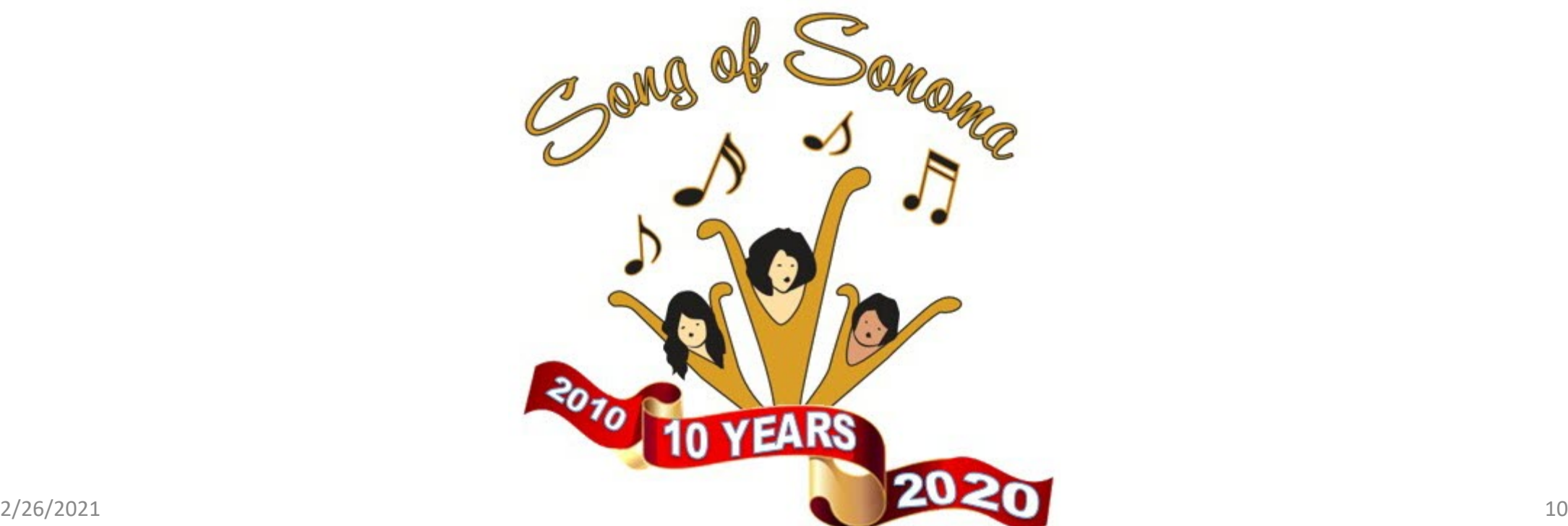

### *LET'S ALL DO THIS!! (Why would we not?!)*